## ¿CÓMO INGRESO AL GES?

 $\circledcirc$ 

GUÍA RÁPIDA

三

 $\bigcirc$ 

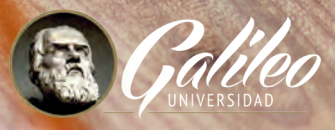

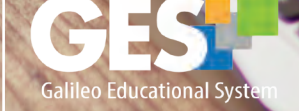

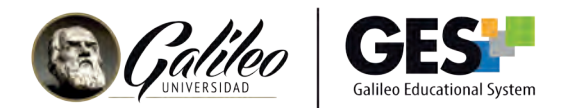

## **¿CÓMO INGRESO A GES?**

- 1. Visita https://www.galileo.edu/
- 2. En el menú que encontrarás en la parte superior de la página. Busca y da clic

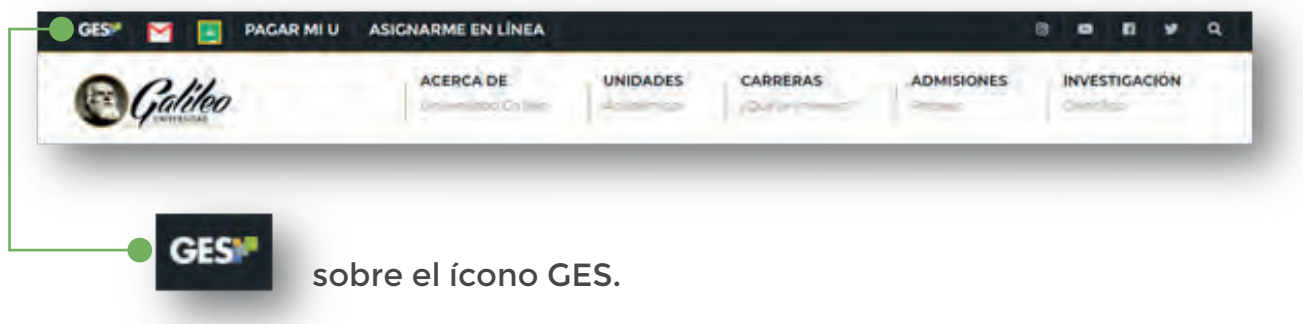

3. Completa el formulario de ingreso, escribiendo tu correo electrónico y password. Luego da clic en el botón Entrar

## PRIMER INGRESO

Si es la primera vez que accederás a la plataforma GES deberás llenar el formulario de ingreso de la siguiente manera:

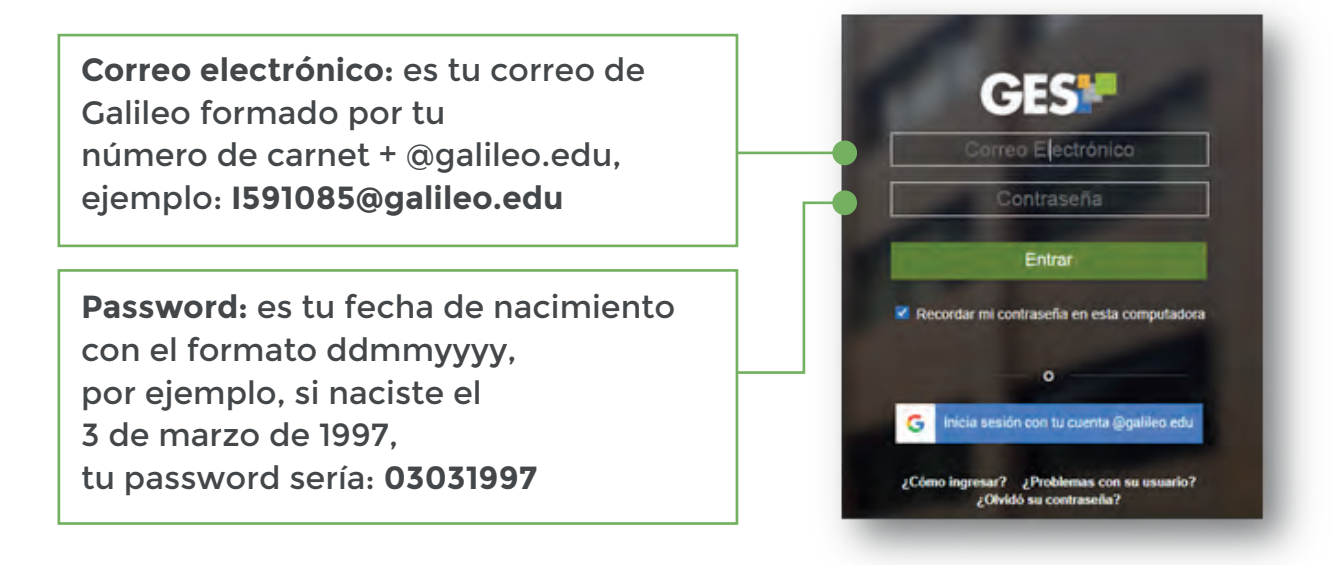

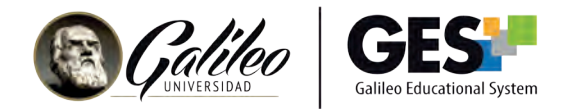

Por ser la primera vez que ingresarás al GES, deberás hacerlo a través de una computadora o laptop, el sistema te solicitará que confirmes tu fecha de nacimiento y tu número de DPI, escríbelos y luego da clic en aceptar.

En futuras ocasiones podrás ingresar al GES desde tu dispositivo móvil o accediendo a través de la App Galileo, la cual podrás descargar en App Store y Google Play.

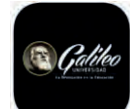

Aprovecha para conocer y navegar en la plataforma para familiarizarte con ella.